## Описание режима работы модуля «Умная наценка» В автоматизации торговли Стандарт-Н

Модуль «Умная наценка» предназначен для автоматической наценки товаров в документе прихода по заранее сформированным правилам. Данный модуль присутствует в версии АРМ Менеджер выше **274.9**

## Общие описания работы модуля.

Для того что бы воспользоваться модулем «Умная наценка» нужна найти на панели приходного документа значок с символом «**S»**, как показано на рисунке:

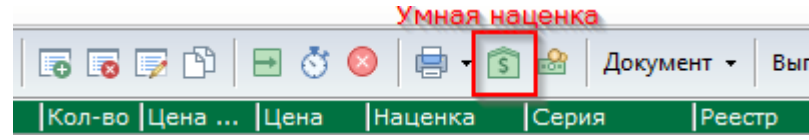

Откроется окно, в котором возможно создать новые правила, отредактировать и удалить созданные ранее, общий вид и описание основных элементов модуля на рис. ниже:

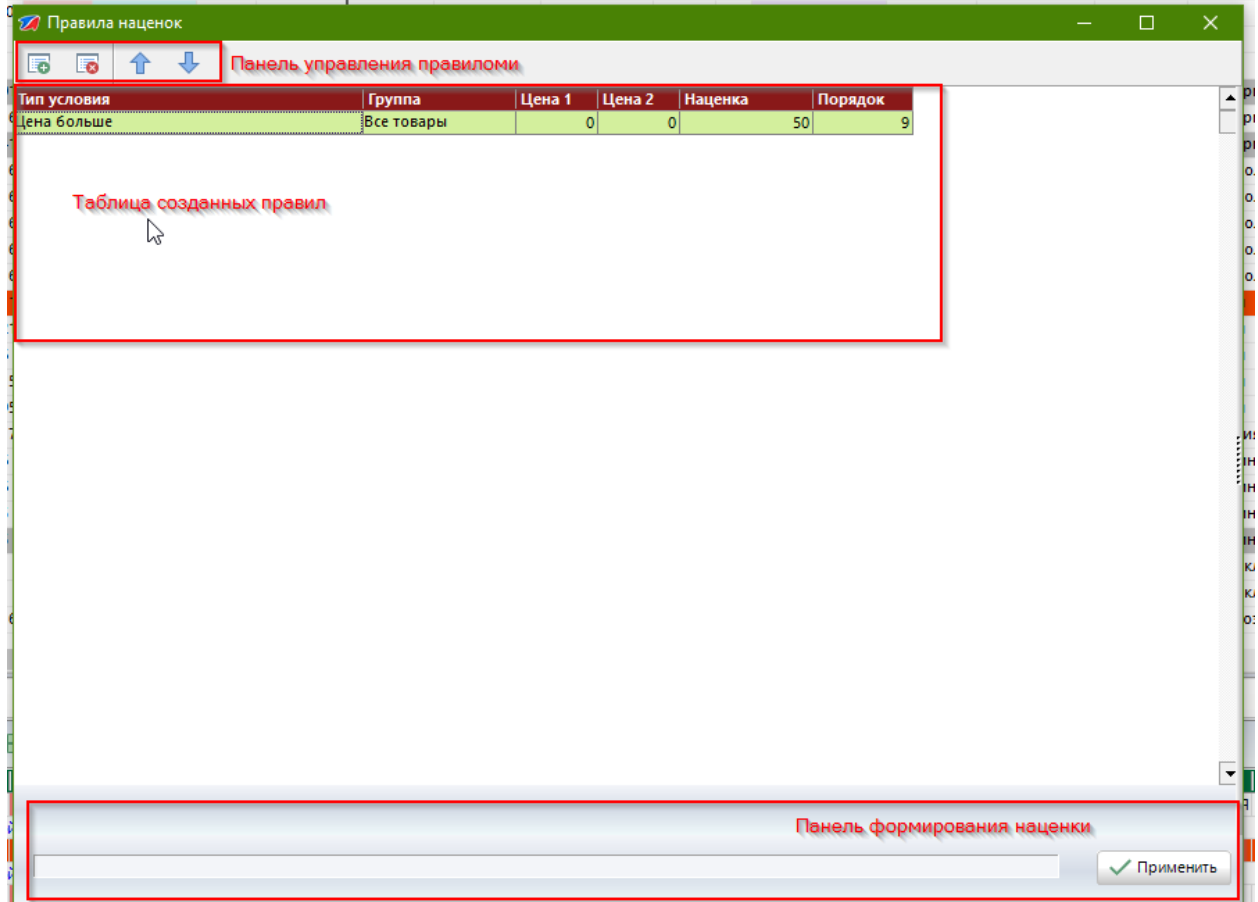

Для того, чтобы наценить накладную по ранее созданным правилам нужно просто внизу формы модуля нажать кнопку «Применить». Запустится выполнение, процесс которого будет отображаться визуально.

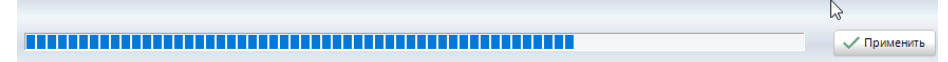

По окончанию выполнения окно модуля «Умной наценки» закроется и товары в приходном документы будут наценены в соответствии созданным правилам.

## Добавление нового правила

Для добавления нового правила в модуль «Умная наценка» можно на «панели управления» нажать на кнопку с **зеленым «+»** см. рис описания основных элементов. Слева от «таблицы созданных правил» откроется дополнительная панель содержащая следующие элементы:

• **Профиль** (по умолчанию создан «Тестовый» или отсутствует).

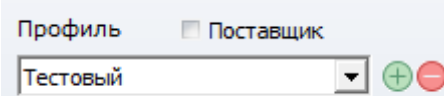

Данный параметр нужен для того, чтобы можно было использовать несколько схем наценок для разных ситуаций или накладных. Если поставить галку «Поставщик», то в профиль загрузятся все контрагенты, которые у нас зарегистрированы в системе и правило будет работать только с данным поставщиком. В случае если, галка «Поставщик» не установлена правило будет работать с любыми поставщиками. Так же без включенной галки «Поставщик» мы можем добавлять или удалять сохраненные нами профили.

Для добавления нового профиля нажимаем кнопку «+» и появляется окно в котором нужно ввести нужное имя профиля.

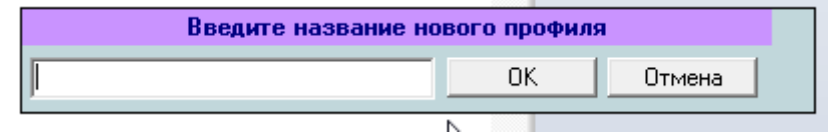

Для удаления не нужного профиля используется кнопка с символом «-», и выйдет подтверждение об удалении профиля.

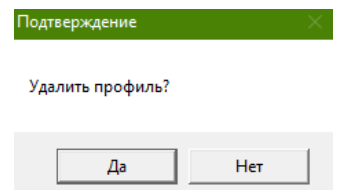

- **Условия** содержит в себе условия, по которым будет работать наценка. В зависимости от выбранного условия наименования полей ниже могут меняться. Список предустановленных условий:
- •

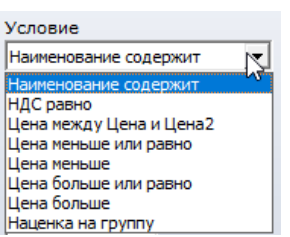

Выбранные условия:

Наименование – ниже нужно будет заполнить одно поле - наименование товара или его часть; НДС равно – ниже нужно будет заполнить одно поле - процент НДС товарной позиции; Цена между Цена и Цена2 – ниже нужно будет заполнить два поля – «цена от» и «цена до»; Цена меньше или равно – ниже нужно будет заполнить одно поле Цена; Цена меньше – ниже нужно будет заполнить одно поле Цена; Цена больше или равно – ниже нужно будет заполнить одно поле Цена; Цена больше – ниже нужно будет заполнить одно поле Цена; Наценка на группу – ниже нужно выбрать необходимую группу товара.

• Группа – содержит список групп на которые будет распространятся правило. По умолчанию выбрано «Все группы»

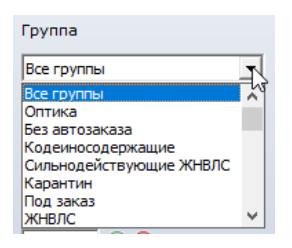

• Наценка – число указывается в процентах к оптовой цене

После заполнения всех полей правило нужно сохранить. Для этого нужно нажать на кнопку «Сохранить» или «+» в зависимости и версии модуля ниже поля для ввода процента наценки

После того как правило появилось в таблице созданных правил его можно использовать для ценообразования документа.